En manos de la gente

06

### **Herramientas básicas de Planillas de Cálculo**

*Apuntes para cooperativas, emprendedores y pymes*

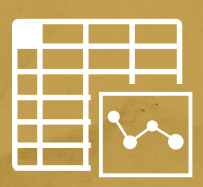

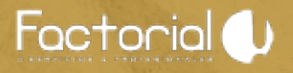

# 2. Planillas de Cálculo Segunda parte

Algunos temas vinculados al uso de planillas de cálculo, una herramienta clave para la administración de la cooperativa:

- *¿Qué es una planilla de cálculo? 1 .*
- *Libro de Trabajo 2 .*
- *Hojas de Cálculo o Planilla de Cálculo 3 .*
- *Identificar celdas 4 .*
- *Introducir datos 5 .*
- *Tipos de datos 6 .*
- *Abrir y guardar Libros de Trabajo 7 .*
- *Copiar y pegar celdas 8 .*
- *Ordenar datos 9 .*
- *Filtros 10.*
- *Formatos de celdas 11.*
- *Combinar celdas 12.*
- *Funciones 13.*
- *Tablas 14.*

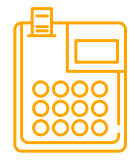

## **1. ¿Qué es una planilla de cálculo?**

Las planillas de cálculo son un tipo de herramienta orientado a manejar información numérica preferentemente, permitiendo realizar sobre ella cálculos y gráficos de diversa complejidad.

Esta herramienta nos permite: sumar, restar, multiplicar, dividir, calcular sumatorias, porcentajes o manejar funciones de tipo matemático, financiero, estadístico, entre otras que son provistas por el programa.

Existen diferentes software entre los que se pueden nombrar: **Excel, OpenCalc, Gnumeric, Social Calc, Kspread, Lotus 1-2-3**, entre otros.

## **2. Libro de trabajo**

Un **Libro de Trabajo** es un archivo de trabajo y almacenamiento de datos. Un **Libro de Trabajo** puede contener una o varias hojas de distintos tipos (hojas de cálculo, hojas de gráfico) Cuando abrimos, cierra o guarda un archivo, **MSExcel**  está abriendo, cerrando o guardando un **Libro de Trabajo**.

### **3. Hojas de cálculo o Planillas de Cálculo**

La **hoja de cálculo** es la principal base de almacenamiento y manipulación de datos de un Libro de Trabajo. Una hoja de cálculo se divide en **filas y columnas**, que forma una gran cuadrícula compuesta por un sinnúmero de pequeñas celdas donde se almacenan los datos. Una hoja de cálculo siempre formará parte de un Libro de Trabajo.

### **4. Identificar celdas**

Las columnas se nombran por letras (**A, B, C**...) y las filas se numeran desde el **1 hasta 65536.** Para identificar una celda se cruzan la letra de columna y el número de fila. La intersección de una columna y una fila se denominan **Celda** y se nombra con el nombre de la columna a la que pertenece y a continuación el número de su fila, por ejemplo la primera celda pertenece a la columna A y la fila 1 por lo tanto la celda se llama **A1**.

### **5. Introducir datos**

En cada una de las celdas de la hoja, es posible introducir **textos, números o fórmulas**. En todos los casos, los pasos a seguir serán los siguientes: **Situar el cursor sobre la celda donde se van a introducir los datos y teclear los datos que desees introducir.** 

### **6. Tipos de datos**

En una Hoja de cálculo, los distintos **TIPOS DE DATOS** que podemos introducir son:

**VALORES CONSTANTES**, es decir, un dato que se introduce directamente en una celda. Puede ser un número, una fecha u hora, o un texto.

**FÓRMULAS**, es decir, una secuencia formada por: valores constantes, referencias a otras celdas, nombres, funciones, u operadores. Es una técnica básica para el análisis de datos. Se pueden realizar diversas operaciones con los datos de las hojas de cálculo como **+**, **-**, **\***, **/**, **Sen**, **Cos**, etc. En una fórmula se pueden mezclar constantes, nombres, referencias a otras celdas, operadores y funciones. La fórmula se escribe en la barra de fórmulas y debe empezar siempre por el signo **=** o **+**.

### **7. Abrir y guardar libros de trabajo**

Para abrir un documento hemos de hacer click en el icono de la barra de herramientas de acceso rápido, o bien desde la pestaña Archivo de la cinta de opciones haremos click en **Abrir**.

En la ventana que se muestre navegaremos hasta la carpeta en la que se halla el documento, lo seleccionaremos haciendo click sobre él y pulsaremos en **Abrir**.

Para guardar un libro de trabajo es necesario ir a **Archivo/ Guardar como**, y se puede guardar el archivo en la ubicación de tu equipo con el nombre deseado. También, al momento de cerrar el libro de trabajo, si éste no fue guardado, se indicará la opción automáticamente para hacerlo y no perder los datos introducidos en el libro de trabajo.

## **8. Copiar y pegar celdas**

Selecciona las celdas a copiar y pulsa **CTRL + C**. O bien selecciónalas y haz clic en el botón Copiar de la barra Inicio. Observarás como aparece una línea punteada que indica que la información se ha copiado en el portapapeles.

Para pegar el contenido copiado sitúate sobre la celda donde quieras insertar los datos copiados en el portapapeles. Y haz clic en la opción Pegar de la barra Inicio, o bien pulsa la combinación de teclas **Ctrl+V**.

### **9. Ordenar datos**

Cuando disponemos de muchos datos, lo más habitual es ordenarlos siguiendo algún criterio. Esta ordenación se puede hacer de forma simple, es decir, ordenar por una columna u ordenar por diferentes columnas a la vez, siguiendo una jerarquía.

Para hacer una ordenación simple debemos posicionarnos en la columna que queramos ordenar y, desde la pestaña **Datos** y los botones de la sección Ordenar y filtrar, para que la ordenación sea ascendente o descendente respectivamente. También podemos pulsar sobre **Ordenar** y escoger el criterio de ordenación, aunque en este caso esta opción es menos rápida. Esto ordenará todo el conjunto de la fila.

Deberemos indicar en qué se basa nuestra ordenación (**Ordenar según**). Se puede elegir entre tener en cuenta el valor de la celda, el color de su texto o fondo, o su icono.

Y cuál es el **Criterio de ordenación**: Si **ascendente (A a Z)**, **descendente (Z a A)**. O bien si se trata de un **criterio personalizado** como: lunes, martes, miércoles.

### **10. Filtros**

Los filtros sirven para obtener una lista más simple a partir de otra más compleja, esto se hace eliminando filas que cumple con determinadas condiciones o criterios. Los filtros en las planillas de cálculo facilitan la búsqueda de un subconjunto de datos dentro de un rango para poder trabajar con el mismo. Este subconjunto de datos o rango filtrado muestra las filas que cumplen el criterio que se especifique para una columna. El filtrado oculta temporalmente las filas que no se desean mostrar.

### **11. Formatos de celdas**

Las planillas de cálculo nos permiten no solo realizar cuentas sino que también nos permiten darle una buena presentación a nuestra hoja de cálculo resaltando la información más interesante, de esta forma con un solo vistazo podremos percibir la información más importante y así sacar conclusiones de forma rápida y eficiente. Por ejemplo podemos llevar la cuenta de todos nuestros gastos y nuestras ganancias del año y resaltar en color rojo las pérdidas y en color verde las ganancias, de esta forma sabremos rápidamente si el año ha ido bien o mal.

#### *Entre los aspectos que se pueden cambiar se encuentran:*

- **• Fuente**
- **• Estilo: cursiva, negrita**
- **• Subrayado**
- **• Tamaño**
- **• Color**
- **• Efectos**
- **• Fuente**
- **• Bordes**
- **• Rellenos**
- **• Alineación**

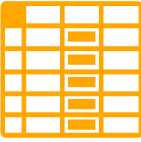

### **12. Combinar celdas**

Al combinar dos o más celdas horizontales o verticales adyacentes, las celdas se convierten en una celda más grande que se muestra en varias columnas o filas. Después de combinar celdas, se puede volver a dividir una celda combinada en celdas separadas.

#### **Para combinar celdas:**

- **1.** Seleccione las celdas adyacentes que desee combinar.
- **2.** En la pestaña Inicio, en el grupo **Alineación**, haga clic en **Combinar y centrar**.
- **3.** Para cambiar la alineación del texto de la celda combinada, seleccione la celda y, después, haga clic en cualquier botón de alineación del grupo **Alineación**, en la pestaña Inicio.

#### **Para dividir una celda combinada, primero tiene que seleccionarla.**

- **1.** Seleccione la celda combinada cuya combinación quiere anular.
- **2.** Para dividir la celda combinada, haga clic en **Combinar y centrar** (o haga clic en la flecha junto a Combinar y centrar) y, después, haga clic en **Separar celdas**.
- **3.** El contenido de la celda combinada aparecerá en la celda superior izquierda del rango de celdas divididas.

### **13. Funciones**

Una función es una fórmula predefinida por el programa (o por el usuario) que opera con uno o más valores y devuelve un resultado que aparecerá directamente en la celda o será utilizado para calcular la fórmula que la contiene.

#### *1. Sumar (suma simple)*

#### **=SUMA(A1:C8)**

Tenemos la función **SUMA()** que devuelve como resultado la suma de sus argumentos. El operador "**:**" nos identifica un rango de celdas, así **A1:C8** indica todas las celdas incluidas entre la celda **A1** y la **C8**, así la función anterior sería equivalente a:

#### **=A1+A2+A3+A4+A5+A6+A7+A8+B1+B2+B3+B4+B5+B6+B7+B8+C1+C2+C3+ C4+C5+C6+C7+C8**

En este ejemplo se puede apreciar la ventaja de utilizar la función.

Las fórmulas pueden contener más de una función, y pueden aparecer funciones anidadas dentro de la fórmula.

#### **=SUMA(A1:B4)/SUMA(C1:D4)**

Una función como cualquier dato se puede escribir directamente en la celda si conocemos su sintaxis, pero las planillas de cálculo disponen de herramientas que facilitan esta tarea.

En la pestaña Inicio o en la de **Fórmulas** encontrarás el botón de **Autosuma** que nos permite realizar la función **SUMA** de forma más rápida

#### *2. Sumar de acuerdo a un criterio determinado (SUMAR.SI)*

Una tabla puede presentarse en la forma de una lista con diferentes datos, aunque no desees trabajar con todos ellos a la vez.

Si esta lista es larga, puede resultar tedioso seleccionar uno por uno los elementos idénticos para sumarlos. En este caso, es posible ordenarle a la planilla de cálculo que los encuentre y a continuación los sume con la siguiente fórmula: **=SUMAR.SI(rango;"criterio";rango\_suma).**

El "**criterio**" es la condición a buscar en la tabla. El rango es el rango de celdas que contienen el criterio a evaluar. **Rango\_suma** es el rango de celdas donde se encuentran los números que deseas sumar.

#### EJEMPLO

En este ejemplo, el criterio que buscamos es "rojo". Para sólo calcular el número de "rojos", escribe en una celda la siguiente fórmula: **=SUMAR.SI(B1:B5;"rojo";A1:A5).**

#### *3. Contar las celdas que cumplen un criterio (CONTAR.SI)*

En lo que se refiere a las estadísticas, quizás quieras saber cuántas veces se repite una información a lo largo de una columna. En este caso, empleamos la siguiente fórmula:

#### **=CONTAR.SI(rango;"criterio").**

El rango representa el rango de celdas que contienen los datos numéricos a analizar. Criterio es la condición a buscar en la tabla.

#### EJEMPLO

En una tabla, deseamos saber cuántas mujeres participaban del juego. Entonces, escribimos en una celda la siguiente fórmula: **=CONTAR.SI(B1:B13;"mujer")**.

#### *4. El promedio (PROMEDIO)*

Sería una pérdida de tiempo repetir la definición de promedio. Principalmente, porque es muy simple calcularlo con la siguiente fórmula: =PROMEDIO(rango) El rango representa el rango de celdas que contienen los datos numéricos a analizar.

#### EJEMPLO

Para calcular el promedio de todos estos números, escribe en una celda la siguiente fórmula: **=PROMEDIO(A1:A5)**. Como en casos anteriores, también funciona con un rango de números en varias columnas o separados por comas.

#### *5. Máximos y Mínimos (MAX y MIN)*

Para establecer los máximos y los mínimos, tenemos la siguiente fórmula:

**=MAX(rango)**

**=MIN(rango)**

El rango representa el rango de celdas que contienen los datos numéricos a analizar.

**Variante:** se puede aplicar la búsqueda a varios rangos de celdas. En ese caso, las fórmulas serían:

```
=MAX(rango1;rango2) y =MIN(rango1;rango2)
```
#### EJEMPLO

Si quieres conocer el mayor valor de la tabla precedente, debes escribir en una celda esta fórmula: **=MAX(A1:A6)**.

Si, por el contrario, deseas saber el menor valor numérico, escribe: **=MIN(A1:A6).** Por supuesto, estas fórmulas son especialmente útiles en las tablas de gran tamaño.

### **14. Tablas**

Una tabla en una planilla de cálculo es un conjunto de datos organizados en filas o registros, en la que la primera fila contiene las cabeceras de las columnas (los nombres de los campos), y las demás filas contienen los datos almacenados. Es como una tabla de base de datos, de hecho también se denominan listas de base de datos.

Las tablas son muy útiles porque además de almacenar información, incluyen una serie de operaciones que permiten analizar y administrar esos datos de forma muy cómoda.

#### **Entre las operaciones más interesantes que podemos realizar con las listas tenemos:**

- **1.** Ordenar la los registros.
- **2.** Filtrar el contenido de la tabla por algún criterio.
- **3.** Utilizar fórmulas para la lista añadiendo algún tipo de filtrado.
- **4.** Crear un resumen de los datos.
- **5.** Aplicar formatos a todos los datos.
- **6.** Para crear una tabla tenemos que seguir los siguientes pasos:
- **7.** Seleccionar el rango de celdas (con datos o vacías) que queremos incluir en la lista.
- **8.** Seleccionar del Tabla en la pestaña Insertar.
- **9.** Al final hacer clic en Aceptar.

### **Formatos de celdas**

Podemos modificar directamente el rango de filas y columnas, estirando o encogiendo la tabla desde su esquina inferior derecha.

Cuando necesitemos añadir una fila al final de la tabla para continuar introduciendo datos, sólo tendremos que pulsar la tecla TAB desde la última celda y aparecerá una fila nueva.

### **Estilo de tabla**

Una forma fácil de dar una combinación de colores a la tabla que resulte elegante, es escogiendo uno de los estilos predefinidos, disponibles en la pestaña Diseño de la tabla.

 En Opciones de estilo de la tabla, podemos marcar o desmarcar otros aspectos, como que las columnas o filas aparezcan remarcadas con bandas, o se muestre un resaltado especial en la primera o última columna.

Las bandas y resaltados dependerán del estilo de la tabla. Por lo demás, a cada celda se le podrán aplicar los colores de fuente y fondo, fondo condicional, etc. que a cualquier celda de la hoja de cálculo.

### *En manos de la gente*

*"L A PA RT E P O S IT I VA D E E S TO E S Q U E S I L A C R I S I S D U R A B A S TA NT E PA R A S E R A G Ó N I C A , S A L D R Á U N H O M B R E N U E V O, P E R O H A R Á FA LTA U N A G E N E R A C I Ó N N U E VA , C O N N I Ñ O S E D U C A D O S D E OT R A F O R M A, E N L A AU S T E R I DA D... Y E S E H O M B R E N U E VO S E R Á M E J O R, S I N D U DA, P O R Q U E T E N D R Á L A C E RT E Z A D E Q U E E L D E S A S T R E E S TÁ A H Í Y HABRÁ RECORDADO QUE EL MUNDO ES UN LUGAR PELIGROSO".*

De esta gran crisis vamos a salir mejores. Hijos de una generación apesadumbrada y culposa que encontró en la lucha de muchos pibas y pibes un camino para entender la libertad, el amor y tantas otras cosas en los hijos de los hijos de los que quisieron ser y no llegaron, no pudieron no caer en la resignación de una lucha perdida. De los tiempos actuales de los que somos contemporáneos, nos quedó, además, el legado de la crisis, cientos de fabricas abandonadas por sus dueños (los dueños de las cosas), millones de padres desocupados en la tierra en donde los padres de los padres habían elegido en donde trabajar, miles de emprendedores que no encontraban mercado a donde ofertar sus productos y su mano de obra, millones de millones de productos importados entrando en barcos de a cientos maravillados con la utopía del uno a uno. Para reescribir eso, están las manos de la gente.

De aquella gran crisis en donde algunos pocos trabajadores tomaron la posta y se hicieron cargo, es que fuimos paridos, aceptados, recibidos. Ya el mundo nos parecía un lugar injusto mucho antes pero somos los educados para aumentar nuestra capacidad de adaptación, somos la generación educada en la idea de que solo cambiarían el mundo los que lo dominaran. Nos han enseñado por miles de horas que la historia es una sola o dos, no mas y nos han querido sacar la sed con esos bichitos baratos que llegaban al puerto de Buenos Aires inundando nuestras universidades de pensamientos mercadoliberales. Para contrarrestar eso están las manos de la gente.

Hasta que la gran crisis cayó como un gigante cansado. Y todo estalló y hubo quienes empezaron a recuperar y tomar empresas y fabricas para defender con uñas, con dientes, con palos y con dignidad la fuente de trabajo. Otros, muchos otros, sortearon la miseria inventándose historias que le permitieran subsistir, y pequeños empresarios, fueron año tras años, levantando y repintando las paredes gastadas de una industria que parecía morirse de vieja.

Para encontrar las palabras que respeten ese legado que esta En Manos de la Gente. De esas herramientas que todavía falta tanto inventar es que concebimos una economía en manos de la gente, porque es la economía, estúpido, todavía. Pero no siempre será así.

*PLANILLAS DE CÁLCULO*

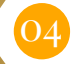